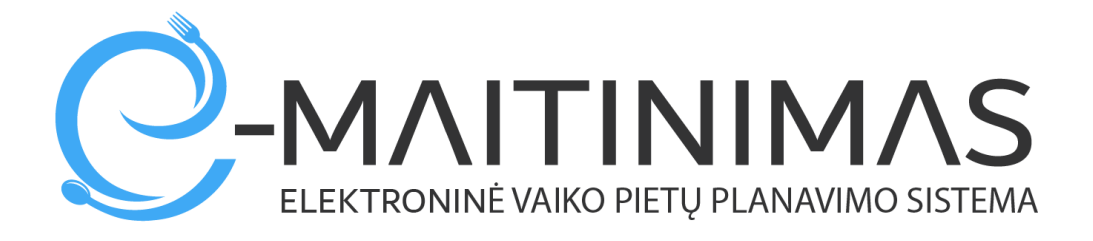

## **Naudojimo instrukcija tėvams**

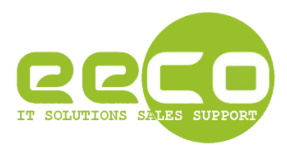

## **Prisijungimas prie sistemos.**

Atidarykite interneto naršyklę, įveskite adresą [https://mano.e-maitinimas.lt/,](https://mano.e-maitinimas.lt/) būsite nukreipti į puslapį, kuriame galėsite prisijungti prie sistemos (pav. 1).

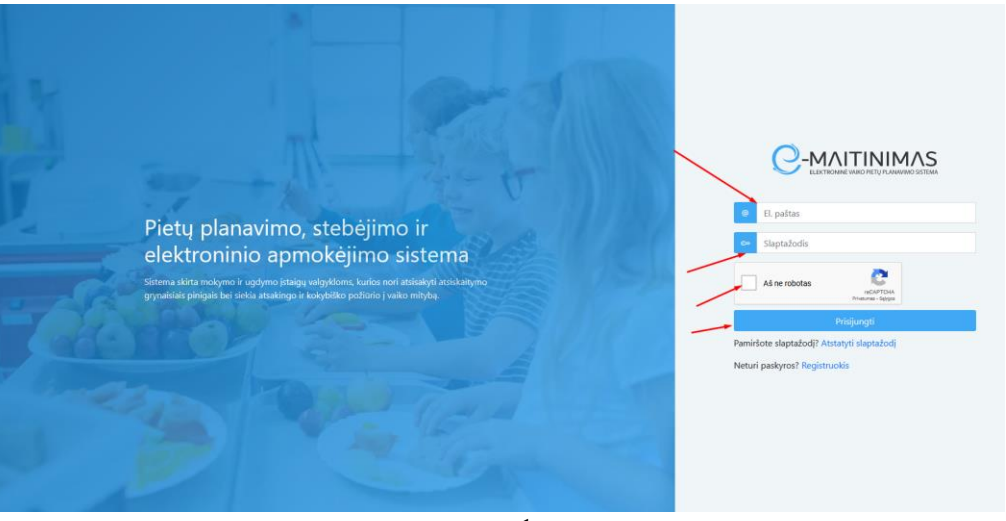

pav. 1

Suveskite savo prisijungimo duomenis ir spauskite klavišą "Prisijungti".

SVARBU: Jeigu pamiršote prisijungimo duomenis, juos galite atnaujinti. Paspauskite ant ekrane esančios nuorodos "atstatyti slaptažodį". Paspaudus – Jūsų ekrane pasirodys informacinis langas, jame įveskite savo elektroninį pašto adresą, kurį naudojote Jūs registracijos metu ( arba jeigu registraciją už jus atliko mokymo įstaiga). Pavyzdys pateikiamas paveikslėlyje "pav. 1.1"

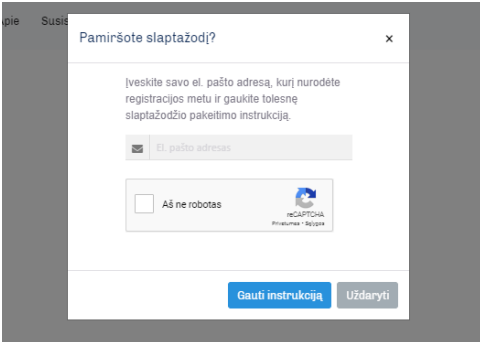

pav. 1.1

Paspaudus mygtuką "Gauti instrukciją" – Jūs gausite nuorodą į Jūsų nurodytą el.paštą.

Jeigu Jūsų el.pašto adresas nebuvo naudojaas registracijos metu – el.laiško negausite. Registraciją reikia kartoti iš naujo arba kreiptis el.paštu [pagalba@e-maitinimas.lt](mailto:pagalba@e-maitinimas.lt) dėl Jūsų duomenų atstatymo. Kreipiantis pagalbos tikrinami papildomi duomenys Jūsų tapatybei nustatyti:

- Jūsų telefono numeris;
- Mokymo įstaiga, prie kurios e-maitinimas.lt sistemos ketinate prisijungti;
- Jūsų asmens patvirtinimas užklausiamas ir mokymo įstaigos.

## **Slaptažodžio keitimas.**

Norint pakeisti paskyros slaptažodį, spauskite mygtuką "Keisti slaptažodį" viršutiniame dešiniame naršyklės kampe (pav. 2).

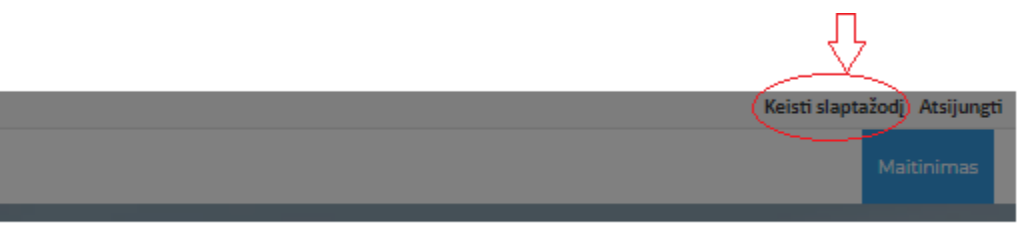

pav. 2

Atsidariusiame lange (pav. 3) suveskite reikiamus duomenis ir spauskite mygtuką "Saugoti".

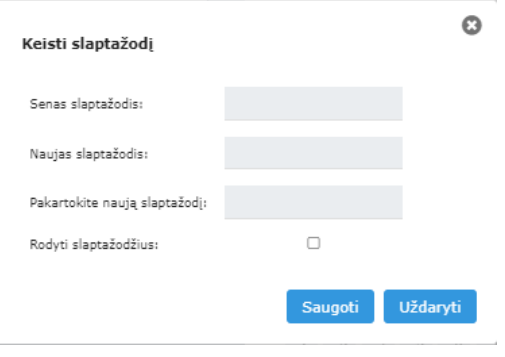

pav. 3

## **Programos valdymas, jos sudedamosios dalys ir paaiškinimai apie jas**

Tėvai, prieijungę prie e-maitinimas.lt sistemos iš karto nukreipiami į sistemos "Maitinimo" sritį, kurioje atlieka visas reikiamas funkcijas. "Maitinimas" susideda iš kelių dalių, pavaizduota pav.4:

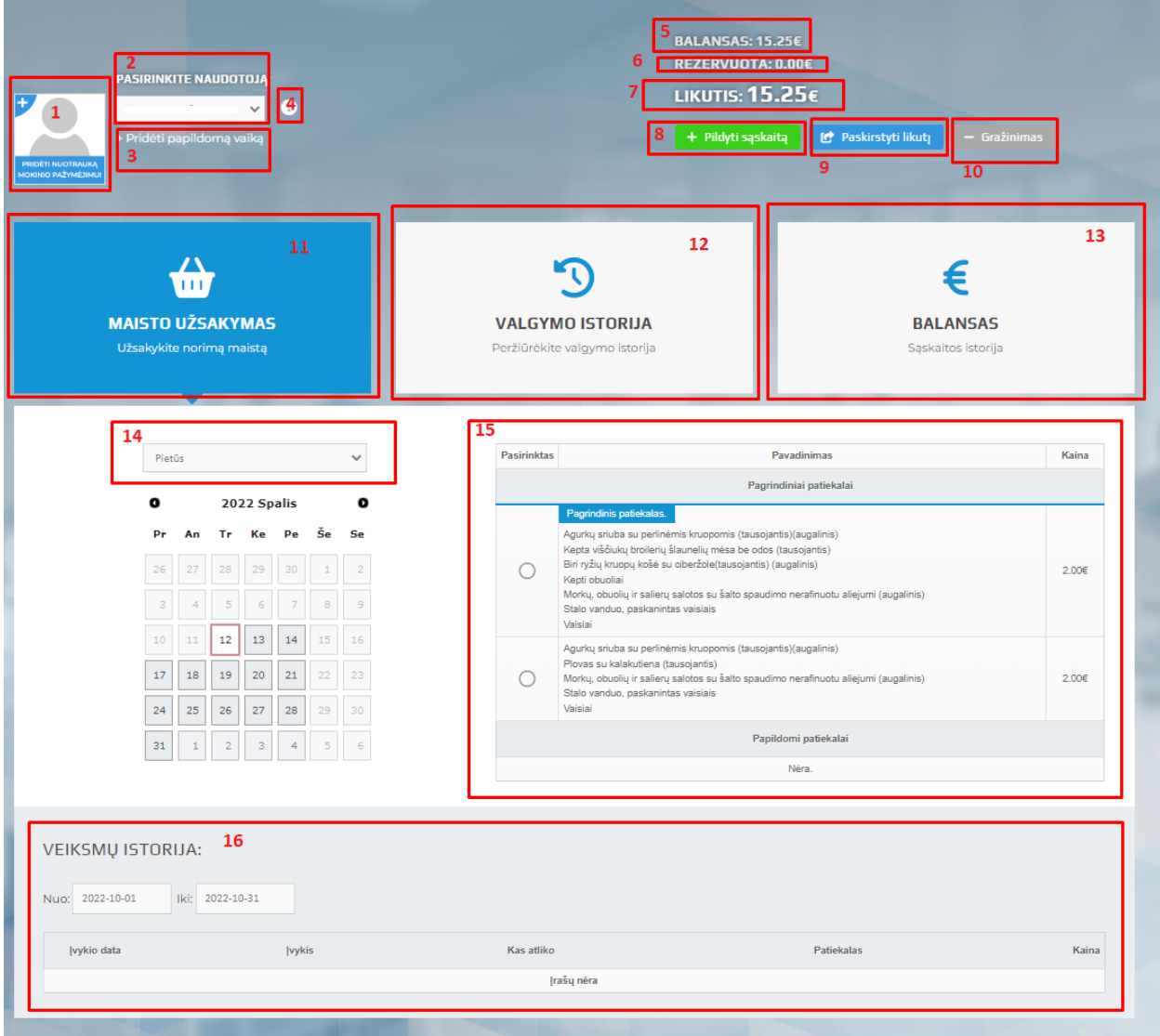

pav. 4

Paveikslėlyje pav.4 "Maitinimas " sunumeruotų sričių paaiškinimai:

1- Šiojo zonoje yra galimybė įkelti mokinio nuotrauką, tinkančią dokumentui. Nuotrauką turi

įkelti tėvai. (jeigu tėvai neįkels nuotraukos, turės vykti su vaiku į Foto atelje, fotografuotis, foto nuotraukas nešti mokytojai, mokytoja skenuos ir tokiu būdu įkels mokinio nuotrauką į sistemą. Šis būdas yra daug brangesnis, todėl rekomenduojame tėvams namų salygomis atlikti dokumentinės nuotraukos įkėlimą).

Pateikiame pavyzdinę interneto nuorodą, kurioje yra išsamus aprašymas, kaip lengvai pasigaminti mokinio dokumento nuotrauką namų salygomis:

<https://passport-photo.online/blog/passport-photo-home/>

Vaiko dokumento nuotrauką bus naudojama spausdinant ant EMP (elektroninio mokinio pažymėjimo).

- 2- Pateikiamas sąrašas Jums priskirtų sistemoje ( Jūsų) vaikų.
- 3- Jeigu reikia pridėti papildomą vaiką (mokinį), turite galimybę jį pridėti čia. Kai pridėsite vaiką, informacija apie tai nukeliaus el.paštu mokytojai, į kurią klasę pridėjote vaiką. Mokytoja patikrins ar teisinga informacija ir aktyvuos mokinį. Kai mokytoja aktyvuos(tėvai gaus laišką), naujai pridėtam mokiniui galėsite užsakyti maistą, papildyti epinigines sąskaitą;
- 4- Paspaudę ant šios ikonos galite sužinoti kurią klasę lanko vaikas, bei informaciją apie mokytoją.
- 5- Vaiko, kuris pasirinktas srityje Nr.2 piniginis likutis, t.y. pinigai, kurie dar nepanaudoti valgymui ( skaičius tik atvaizduojamas)
- 6- Pateikiama suma pinigų, kiek yra rezervuota "iš vaiko balanso". Rezervacijos suma didėja, kai tėvas užsako maitinimą. Rezervacija sumažėja, kai mokykloje fiksuojamas vaiko pavalgymas, kad vaikas konkrečią dieną pavalgė.
- 7- Atvaizduojamas pinigų likutis po rezervacijos. Tai yra suma, kurios dydžiui tėvai gali užsakyti maisto (pasirinktomis dienomis)
- 8- Paspaudus papildyti sąskaitą Jūs nukreipiami jungtis prie banko ir papildyti vaiko sąskaitą kelių mygtukų paspaudimu. Pinigai užskaitomi iš karto.
- 9- Jeigu turite daugiau nei vieną vaiką, šio mygtuko paspaudimu galite padalinti balanse esančius pinigus keliems vaikams.
- 10- Sistemoje yra galimybė gražinti pinigus atgal į tėvų sąskaitą.
- 11- Tai pagrindinis maisto užsakymo ekranas, kuriame tėvai gali užsakyti maistą norimomis dienomis.
- 12- Pasirinkto vaiko valgymo istorija einamais mokslo metais. Paspaudus "ant" šios srities, patenkama į ataskaitą, kurioje pagal Jūsų pasirinktą data galima matyti kokiomis dienomis ką valgė vaikas.
- 13- Balansas. Įėjus į šią sritį matomas detalus vaiko pinigų balansas: papildymai ir kasdieniniai valgymai.
- 14- Yra galimybė pasirinkti maisto užsakymą pietums, vakarienei, ar kitam maitinimo laikui, kurio metu vaikams pateikiamas maistas. Pagal pasirinktą maitinimo laiką, pateikiamas kitas dienos meniu.
- 15- Pateikiamas meniu, kurį sudaro ugdymo įstaigos maitintojas (valgykla) arba Ugdymo įstaigos specialistas. Šioje dalyje tėvai gali pasirinkti patiekalą(kelis patiekalus) arba jį atšaukti.

Gali būti, kad patiekalas atvaizduojamas, bet neturite galimybės jo pasirinkti, o ekrane pateikiamas pranešimas apie tai. Taip pateikiama informacija, kad konkrečiai dienai Jūs jau pavėlavote užsakyti maisto patiekalą. Maisto užsakymo laiką nustato kiekviena mokykla ir maitinimo organizacija individualiai.

16- Tai veiksmų istorija, kurioje matosi informacija apie tai, kas ir kada užsakė vaikui maitinimą.

**SVARBI INFORMACIJA!** Einamos dienos užsakymus atšaukti tik iki 8 valandos ryto(laikas gali keistis priklausomai nuo mokyklos). Jeigu pamiršote tai padaryti – tai gali atlikti tik **valgyklos darbuotoja**.

**SVARBI INFORMACIJA!** Tėvai užsakyti maistą gali tik kitai darbo dienai iki šios darbo dienos 12 (laikas gali keistis priklausomai nuo mokyklos) valandos dienos.

**SVARBI INFORMACIJA!** Sistema praneš iš anksto apie pinigų trūkumą sistemoje, jeigu matys, kad už 2 dienų vaikui gali trūkti pinigų.

**SVARBI INFORMACIJA!** Mokyklos mokytoja nežymi, netikslina mokinių maitinimo užsakymų. Mokytojai nesijungia į maitinimo sistemą.

Esant kitiems klausimams, galite rašyti el.laišką [pagalba@e-maitinimas.lt](mailto:pagalba@e-maitinimas.lt)